# **How to display the frequency trend curve by running ISaGRAF and C# .net 2008 program in the WinPAC-8xx7 plus I-8084W?**

By [joseph\\_dun@icpdas.com](mailto:joseph_dun@icpdas.com?subject=question%20about%20i8084w%20Demo)

This paper shows you how to record the frequency input by running ISaGRAF program in WinPAC-8xx7 +I-8084W, then draw a frequency trend curve with a C# .net program . This application can measure and monitor the rotation speed of motors or engines.

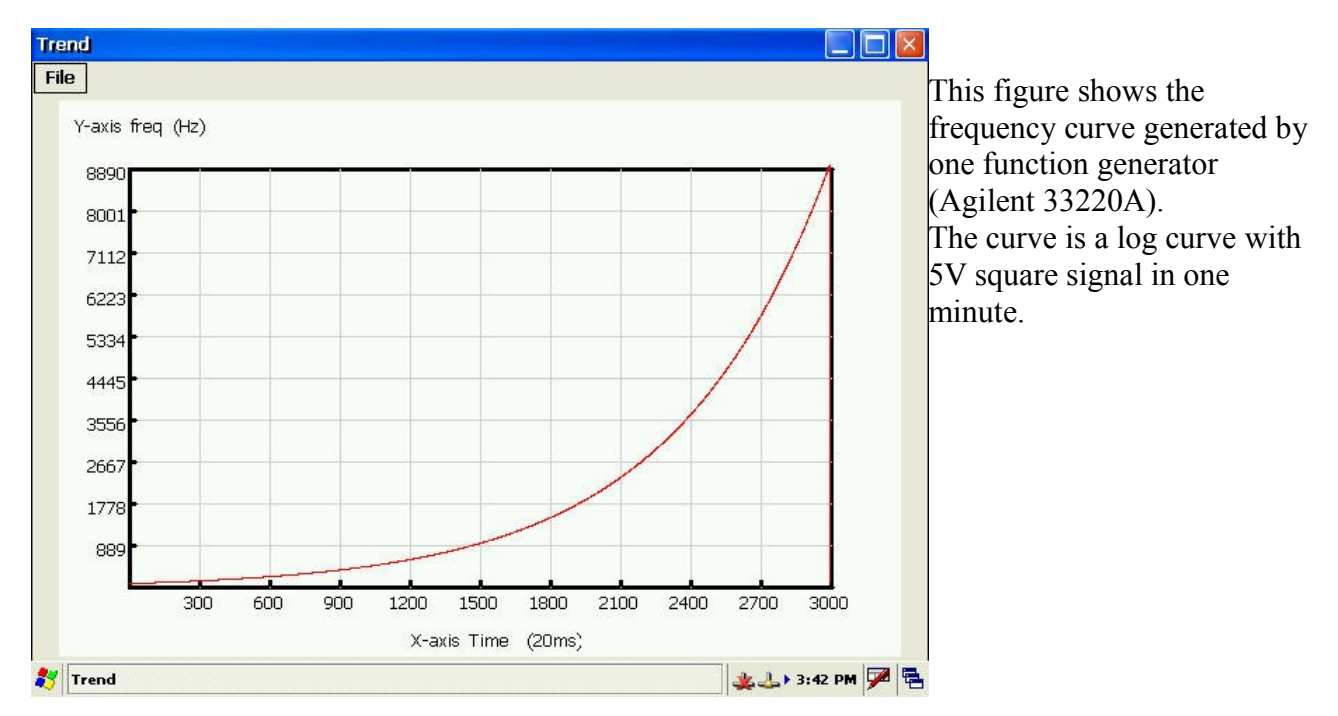

Please refer to the following website for more information about I-8084W. [www.icpdas.com](http://www.icpdas.com/)  $\rightarrow$  FAQ  $\rightarrow$  Software  $\rightarrow$  ISaGRAF Ver.3(English)  $\rightarrow$  100

More other information about I-8084W or WinPAC-8xx7 WinPAC-8xx7  $\rightarrow$  [www.icpdas.com/products/PAC/winpac/wp-8x47.html](http://www.icpdas.com/products/PAC/winpac/wp-8x47.html) I-8084W→ [http://www.icpdas.com/products/Remote\\_IO/i-8ke/i-8084w.htm](http://www.icpdas.com/products/Remote_IO/i-8ke/i-8084w.htm)

The demo code "wpdmo106.pia" can be downloaded from [www.icpdas.com](http://www.icpdas.com/)  $\rightarrow$  FAQ  $\rightarrow$  Software  $\rightarrow$  ISaGRAF Ver.3(English)  $\rightarrow$  106 Please follow below steps to restore the "wpdmo106.pia" to yourPC/ ISaGRAF

1.

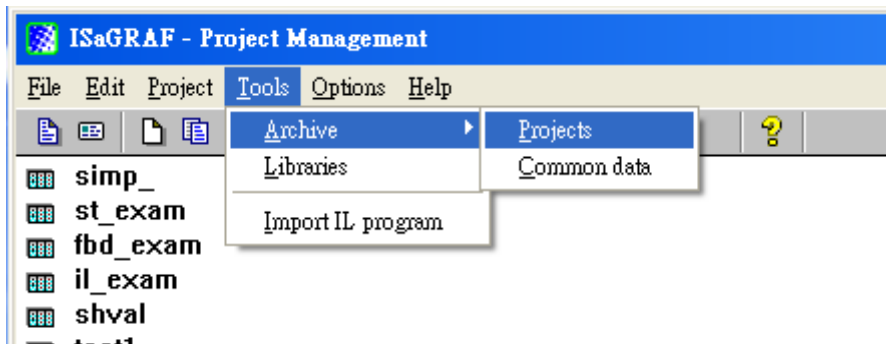

- $\parallel$  and test1
- 2.Click the Browse button to select the folder

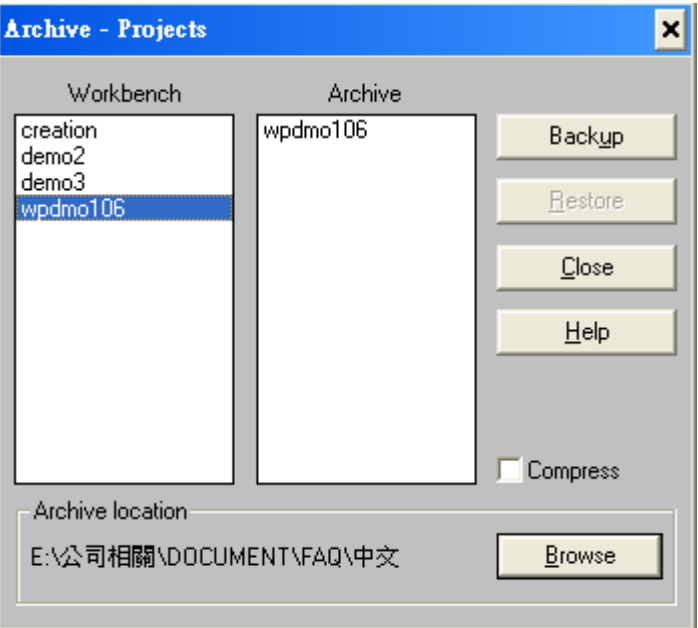

3.select the folder that contain the "wpdmo106.pia" and click the OK button

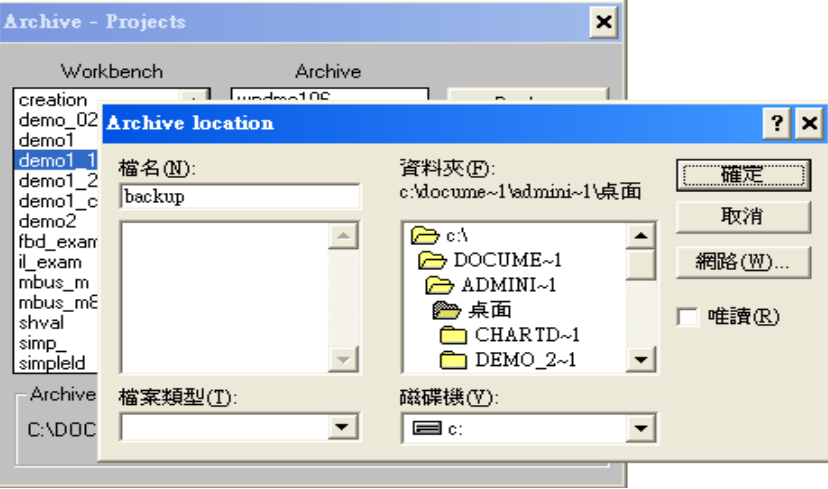

4. select the project that you want to restore

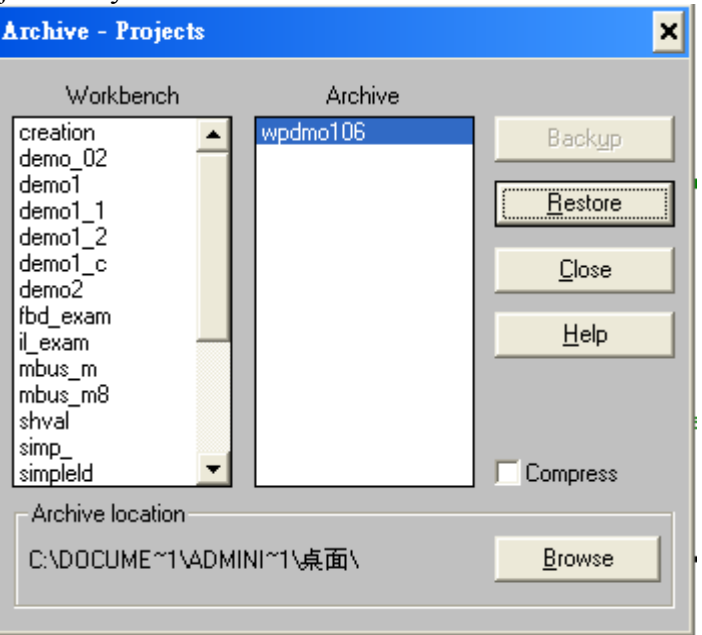

5.Then you will see the project in your ISaGRAF as below

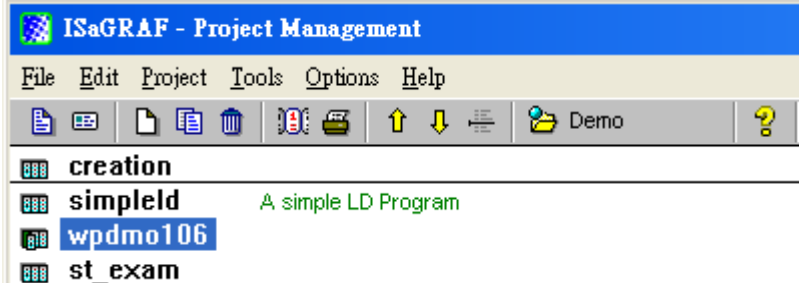

We use "Variable array" in this demo program, please refer to Chapter 2.6 of the ISaGRAF user's manual or visit [www.icpdas.com](http://www.icpdas.com/)  $\rightarrow$  FAQ  $\rightarrow$  Software  $\rightarrow$ IsaGARF Ver.3(English)  $\rightarrow$  39

The C# execution file,"Demo\_1.exe",and C# demo code can be downloaded from [www.icpdas.com](http://www.icpdas.com/)  $\rightarrow$  FAQ  $\rightarrow$  Software  $\rightarrow$  ISaGRAF Ver.3(English)  $\rightarrow$  106

Please download the "Demo\_1.exe" to the WinPAC's "/System\_Disk/" by ftp utility, and then double click on it to run.

If you want to modify the C# demo code (make sure the Virtual Studio .net 2008 or 2005 has been installed in your PC). You can double click on the file,"Trend1(Demo).csproj",in the folder, "C#source" to open it.

## **How to test this demo?**

1:Please plug one I-8084W in the WP-8XX7's slot 0.Then connect the CH.1 frequency input of the I-8084W to your frequency generation equipment(like function generator、motor) ,here we use the Agilent 33220A function waveform generator.

2:Download the ISaGRAF project "wpdmo106" to the WinPAC-8xx7.

3:Modify the value of some variables in the below variable list.

Please enter proper "Interval1" value. The unit of Interval1 is 0.001 second(1 millisecond).For example, if enter 20,it means to store one record per 20ms. The "period1" is the time period to record. The unit of Period1 is minute. Then please change the value of GO1 to true to start the recording.

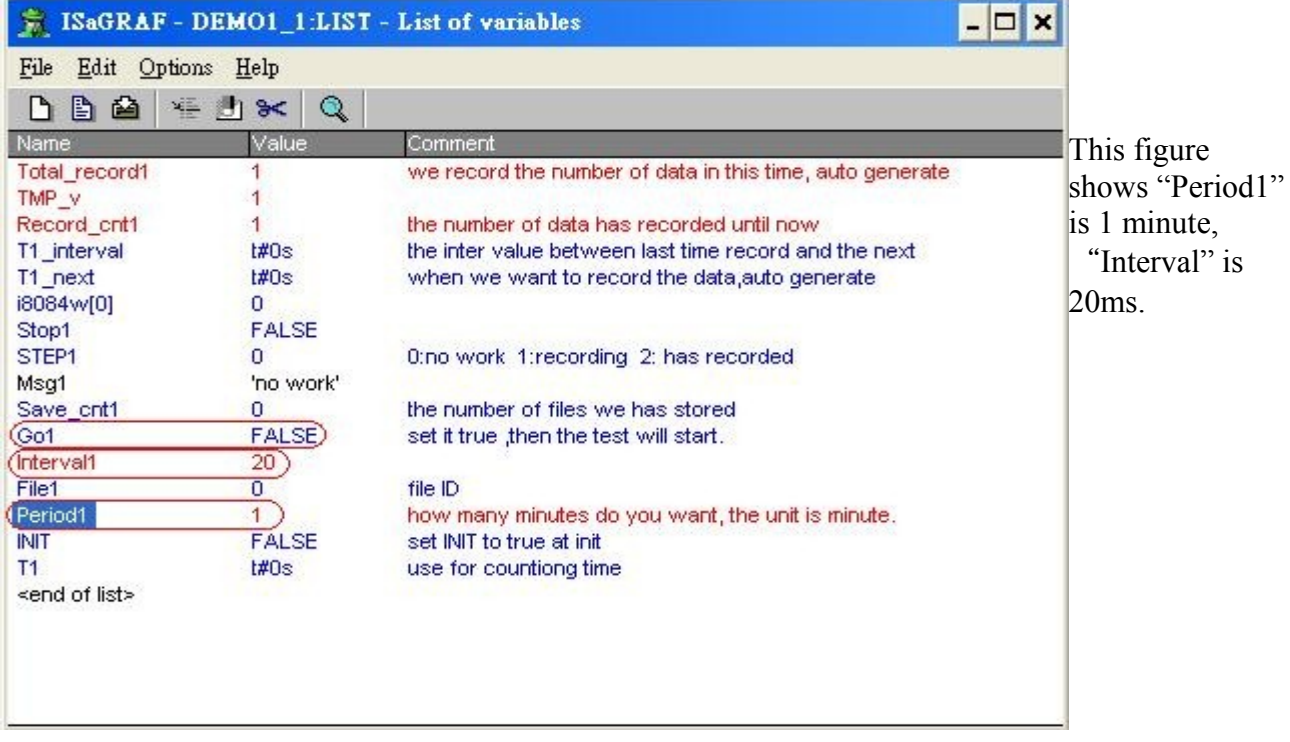

The value of "Record cnt1" will count up during the recording period. If it reaches the value of "Total record1", it means recording is finished. Then the ISaGRAF will store these records to a file at the  $\frac{1}{\gamma}$ System Disk/" path automatically.

4.Open this record file,"demo1\*.txt" with C# program "Demo\_1.exe"in the WP-8447.Then we will see a simple trend curve on the screen.

The format of "Demo1\*.txt":

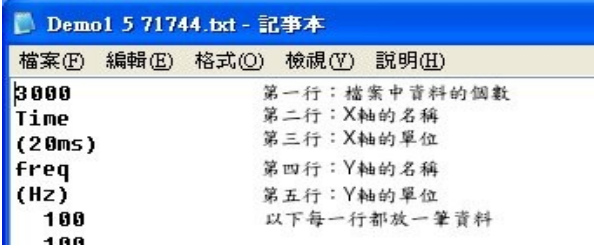

the first row  $\cdot$  the number of data in the file the second row: the name of X-axis the third row : the unit of X-axis the forth row  $\cdot$  the name of Y-axis the fifth row : the unit of Y-axis others: one data per row

Please follows below steps :

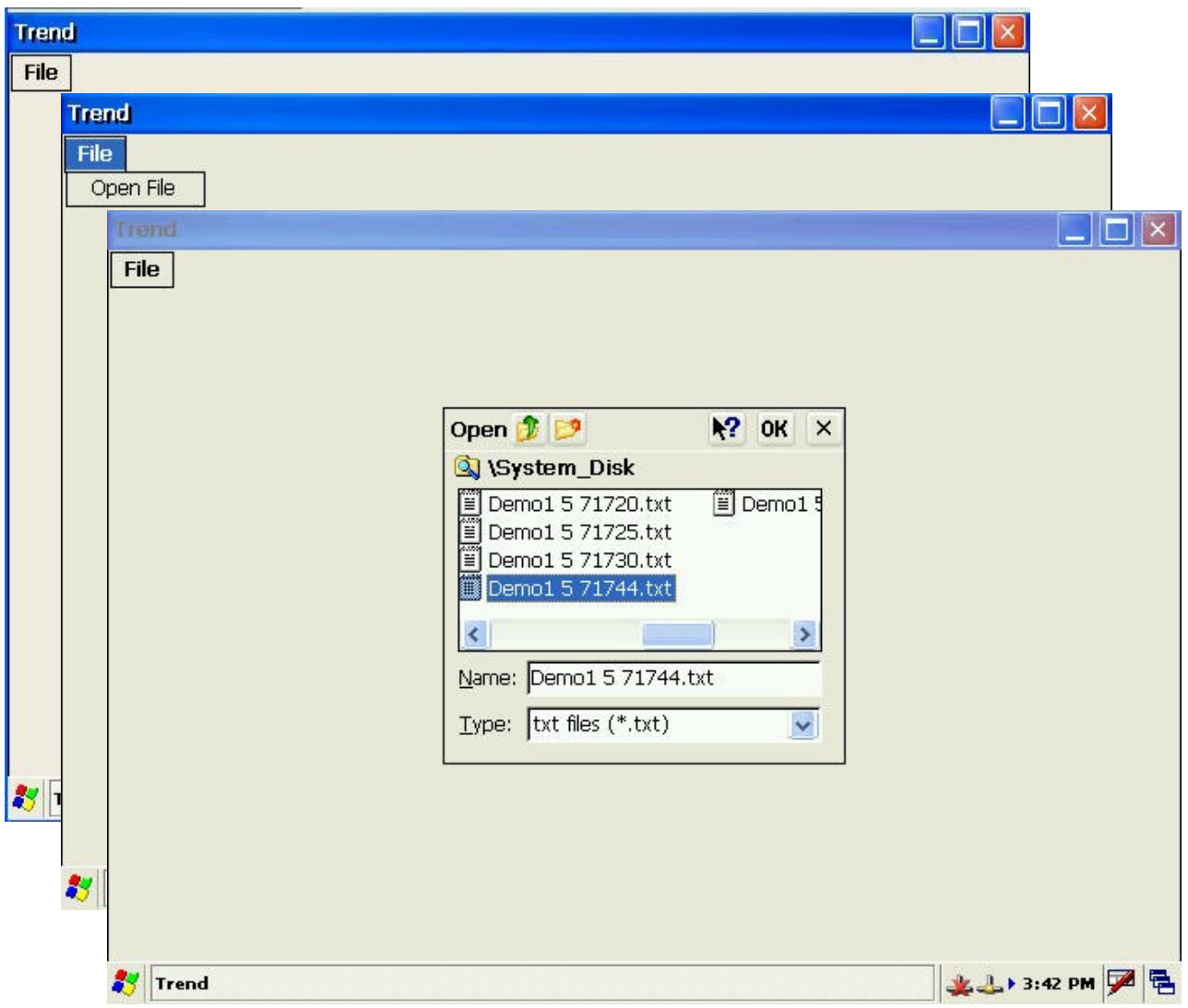

# **The ISaGRAF program: wpdmo106.pia**

IsaGRAF project architecture:(include one ST program,ST1,and QLD program,main.)

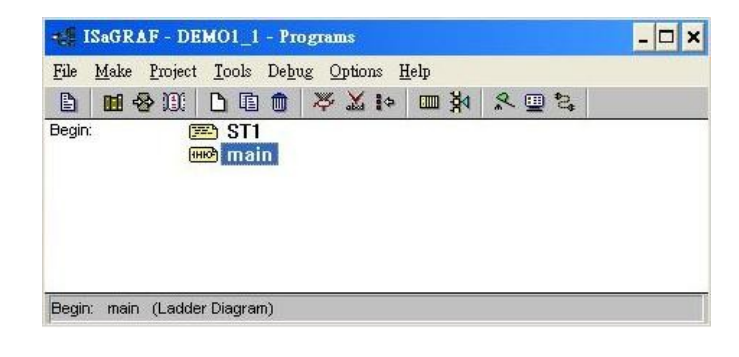

## Variables:

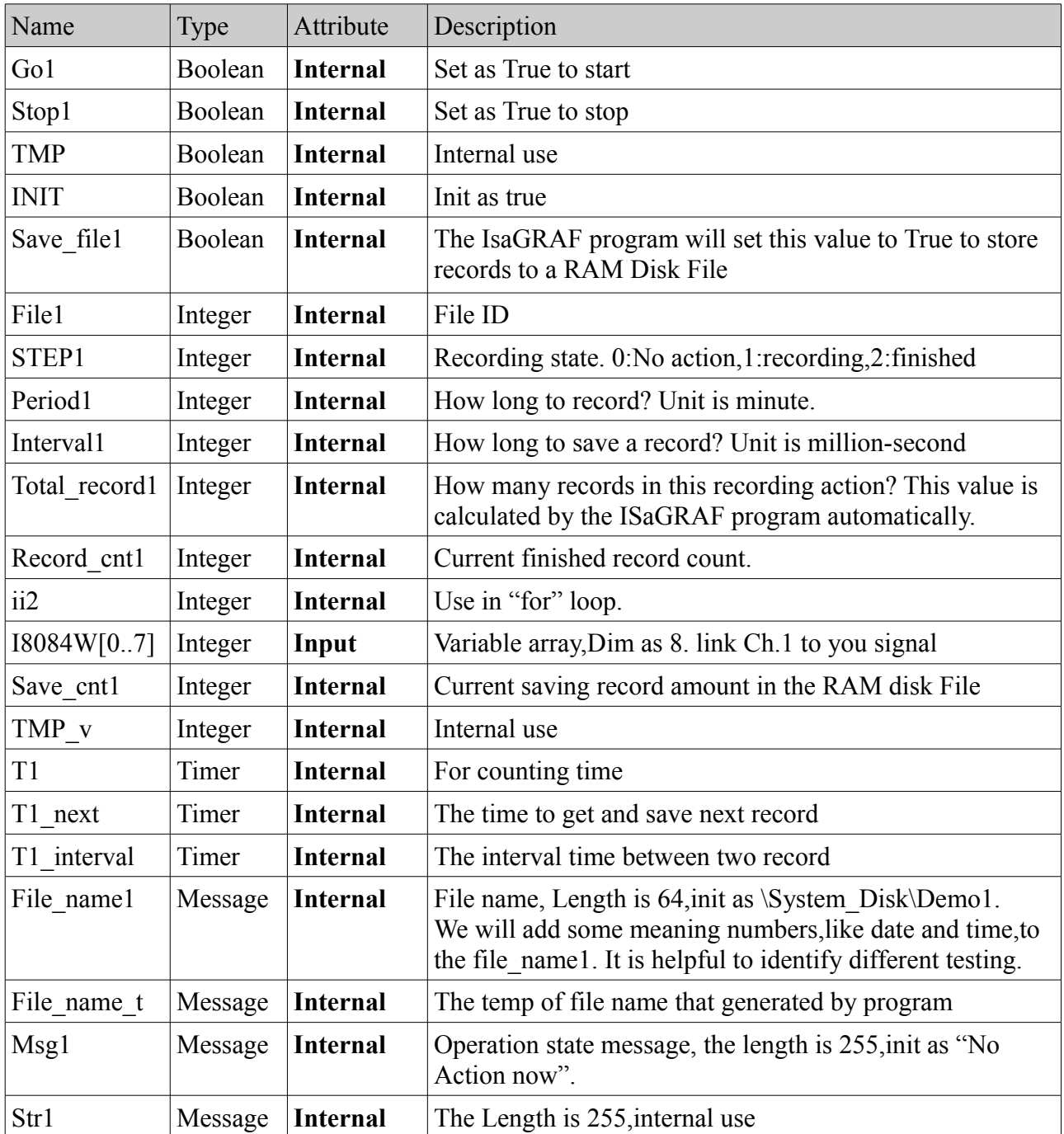

IO connection:

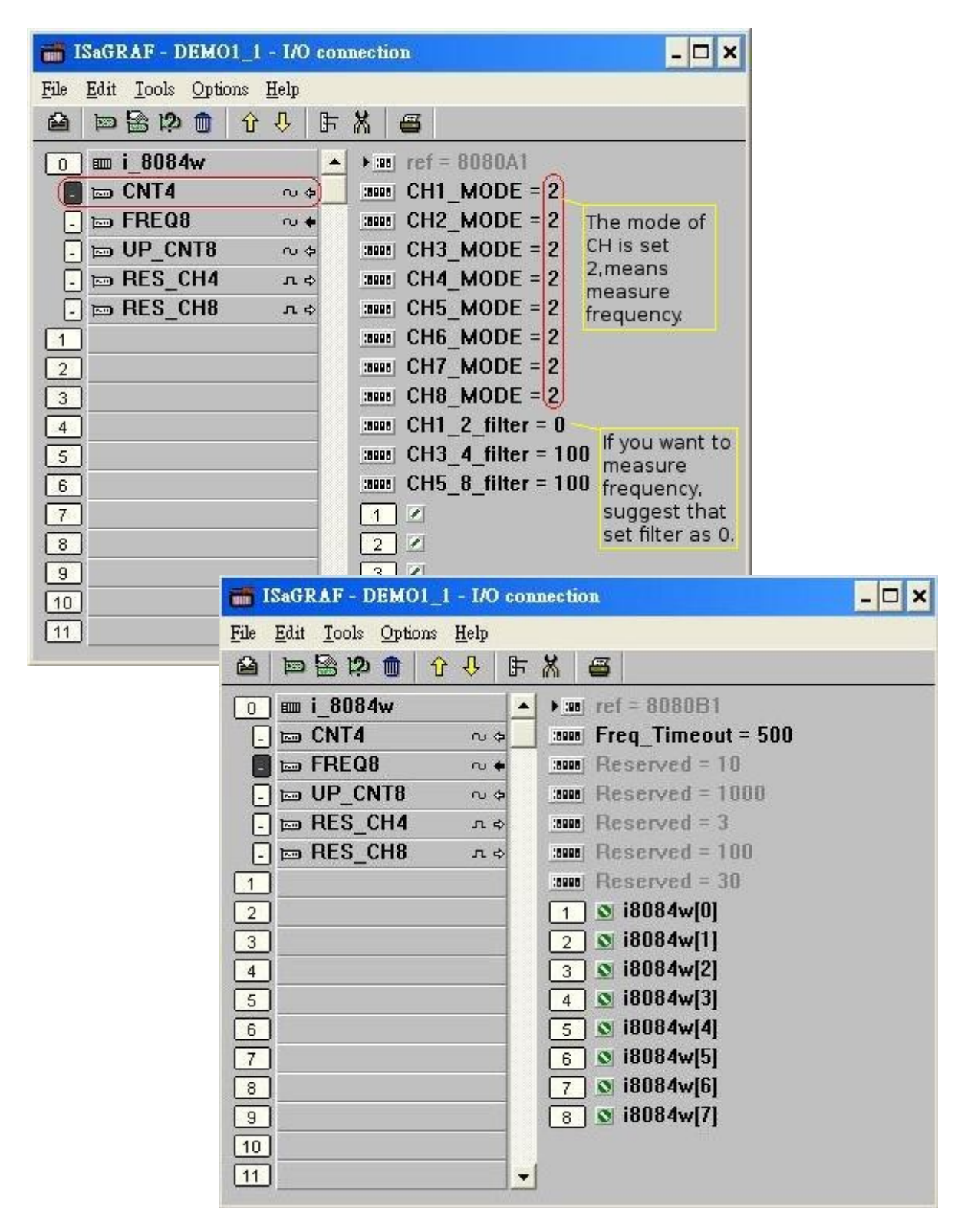

This QLD program is very simple. It only use for the time when we save file.

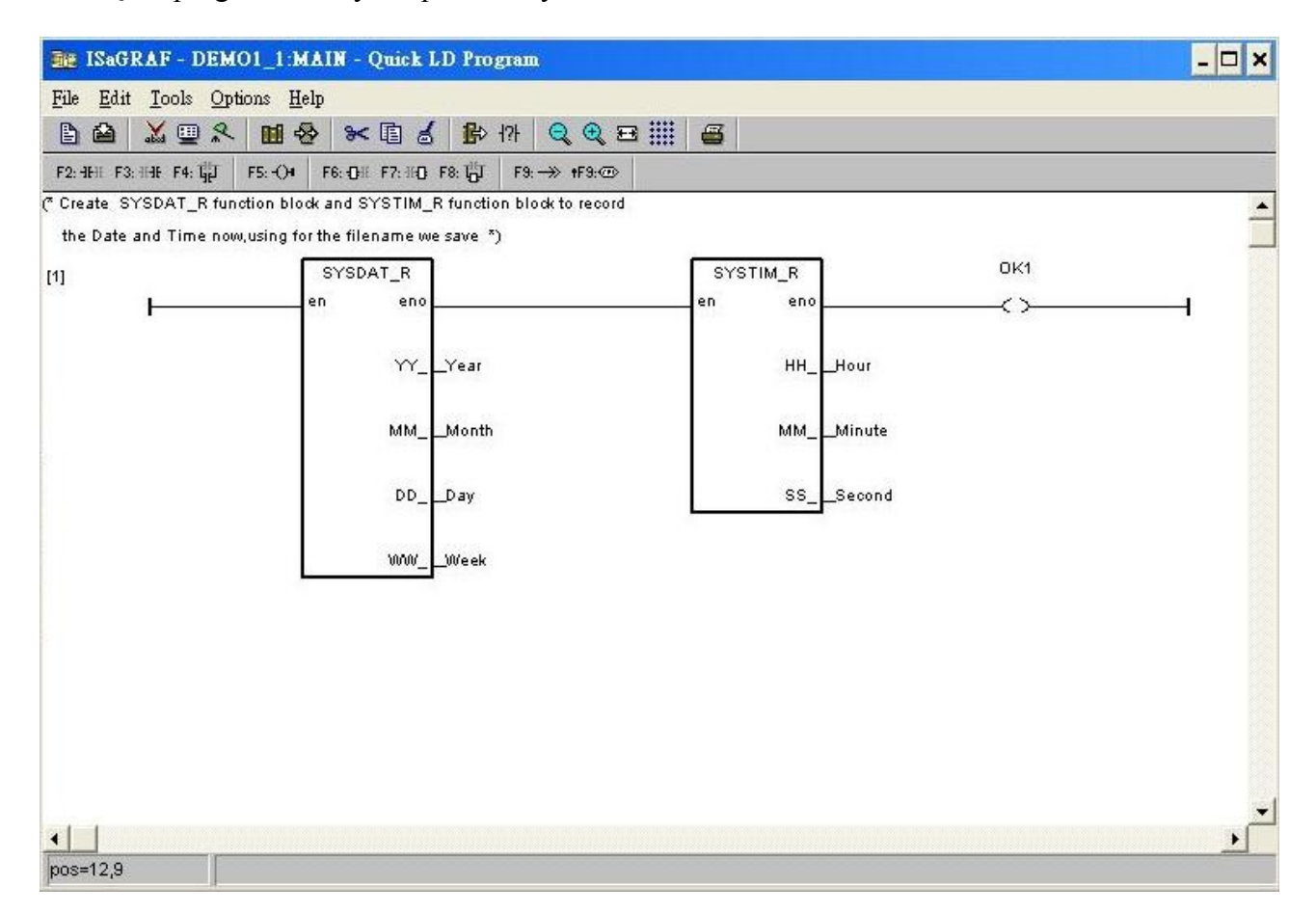

------------------------------------------------------------------------------------------------------------------------

(\* This example records the frequency of signal that is generated by the function waveform generator,Agilent 33220A to a User created memory by "Arcreate" function in Winpac and store these record as string in a Ram disk when it is finished.

------------------------------------------------------------------------------------------------------------------------

File operation in '\System\_disk\' is very slow. However Read / Write operation in user create memory is vary fast. So we can store the data in our created memory and copy the data to a file when finish recording ,if we want this demo can record the data in the high speed (ex: record a datum per 10 million-second).\*)

(\*WP-8447 can have max. speed of 100Hz to record data(minimum sample interval is  $10\text{ms}$ )\*) (\*1 minute will record 50 x 1 x  $60 = 3,000$  integer value\*)

(\* If period is set as 10 minutes, we will need 3000 x  $10 = 30,000$  integer value, memory =  $30,000 \text{ x } 4 = 120,000 \text{ bytes*}$ 

(\* As following the if block will only work at the first scan cycle  $*)$ )

#### **if INIT then INIT := false;**

(\*Allocate 30,000 integer (or 32-bit REAL) space to store records up to 10 minutes. total size  $=$  $30,000 \times 4 = 120,000$  bytes \*)

(\* The first parameter of the function ONLY should be  $1 *$ )

(\* the ARcreate function can be called ONLY ONCE in the ISaGRAF program \*)

**TMP\_v := ARcreate(1,30000);**

### **if TMP**  $v \le 1$  then

**Msg1 := 'Parameter error or Can not allocate enough memory by ARcreate() function!';**

**end\_if;**

**TMP := PLC\_mode(-1);** (\*Set WP-8447 ISaGRAF driver running at fastest mode \*) **end\_if;**

(\* If stop command is gived ,the following if block will be work \*)

```
if Stop1 then
```

```
Stop1 := False; 
STEP1 := 0; (* 0: no action*)
TStop(T1); (*stop the timer*)
T1 := T#0s; (* set timer to ZERO *)
Msg1 := 'User stop recording!';
save cnt1 := 0;
```
**end\_if;**

(\* If start command is gived \*) **if Go1 then**

**Go1 := False;**

# **if STEP1=1 then (\* 0:no action, 1:recording, 2:recored \*)**

(\* it is still recording now \*)

**Msg1 := 'It is still recording now... Please wait';**

#### **else**

- (\* Check the value of interval is valid or not \*)
- (\* we assume 10 to 10000 ms is valid in this example  $*)$

(\* If your average PLC scan time is larger, for example,near 10ms, Please set the value of interval larger than 10ms.

Or the record time won't be correct \*)

#### **if (Interval1 < 10) or (Interval1 > 10000) then**

**Msg1 := 'Wrong Interval value, it should be in 10 to 10000 milli-second!';**

- (\* Checked the value of period is valid or not \*)
- (\* we assume 1 to 10 minute is valid in this example  $*)$ )
- **elsif (Period1 < 1) or (Period1 >10) then**

**Msg1 := 'Wrong Period value, it should be in 1 to 10 minute!';**

**else**

( $*$  all of the parameter is correct, then start to record  $*$ )

```
(* calculate total record number *)
total_record1 := (Period1 * 60000) / Interval1; 
record cnt1 := 0; (* reset current record count as 0 *)
STEP1 := 1; (* set step as 1: reacording *)Msg1 := 'Recording now ... Please wait';
```

```
(* start ticking T1 from 0 second *)
T1 := T#0s;
T1_Interval := TMR(Interval1);
T1_next := T1 + T1 Interval;
TStart(T1); (* ticking now *)save_cnt1 := 0;
```
**end\_if;**

#### **end\_if; end\_if;**

```
(* in the recording state *)
if STEP1 = 1 then
```
(\* recording one datum \*) **if T1** >= T1 next then

> (\* prepare to record the information when  $T1 > T1$  next \*) (\* renew T1\_next for next time to record\*) **T1\_next := T1\_next + T1\_Interval;**

(\* prepare to write the information to User's RAM \*)

(\* store it by ARwrite() function \*)

(\* the fisrt parameter of the function ONLY should be  $1$  \*)

(\* the second parameter of the function is the position

in the array that you store the datum \*)

```
(* the third parameter of the function is the datum that you want to store *)
TMP_v := ARwrite(1,record_cnt1,i8084w[0]);
```

```
(* check if ARwrite() is correct or not *)
if TMP v \le 1 then
       Msg1 := 'Can not operate ARwrite()!';
       STEP1 := 0; (* 0:no action *)
       TStop(T1); (* stop counting to T1*)T1 := T#0s;
```

```
end_if;
```

```
(*Check if record number reach the end*)
(* record cnt1 plus one when a record that have been recorded*)
record cnt1 := record cnt1 + 1;
```

```
(* check all of data have been record or not *)
if(record_cnt1 >= total_record1) then 
       (* record is finished, prepare to save records to a RAM disk file
           in several separate PLC scans *)
       STEP1 := 0; (* set step1 to 0: no action before save *)Tstop(T1); (* stop counting T1*)T1 := T#0s;
       (*set the filename attached Date and Time to distinguish different testing *)
       File_name_t := File_name1 + INT_str3(Month,2) +INT_str3(Day,2) +
                         INT_str3(Hour,2) + INT_str3(Minute,2) + '.txt';
       (* create a new file *)
       File1 := F creat(File name t);
       (* creating file is failed *)
       if File1 = 0 then
              Msg1 := 'Create File' + 'File_nam1 Error!!!';
       else
              (* Because saving lots of data to file would take lots of PLC scan
                  time , so we are not going to save all data in a single PLC time.
                 We will save it in several separate PLC time *)
              Msg1 := 'Please wait... Saving data to file:' + File_name1 + '...';
              (* write something to the begin of file *)
              (* this way is convenient to draw a map *)
              (* the fisrt line write the number of record in this file *)
              str1 := INT_str3(Total_record1,4) + '$0D$0A'; 
              (* the second line write the name of X-axis *)
              str1 := str1 + 'Time' +'$0D$0A';
              (* the third line write the unit of the interval *)
```

```
str1 := str1 + '(' + INT_str3(Interval1,2) + 'ms)' + '$0D$0A';
```

```
(* the forth line write the name of Y-axis *)
                             str1 := str1 + 'freq' + '$0D$0A';
                             (* the fifth line write the unit of frequency *)str1 := str1 + '(Hz)' + '$0D$0A';
                             TMP := F_writ_s(File1,str1);
                             save file1 := True; (* set as True to start saving Ram disk file *)save_cnt1 :=0; (* from 0 to total record1 - 1 *)end_if;
              end_if;
       end_if;
end_if;
```

```
(* start to copy the data to RAM disk file *)
if save_file1 then
```
**for ii2 := 0 to 50 do** (\* We ONLY copy 50 records in one PLC scan time \*)

```
if save_cnt1 < total_record1 then
       str1 := '';
       str1:= str1 + INT_str3(ARread(1,save_cnt1),5);
       (* add \langle CR \rangle \langle LF \rangle at the end of row *)
       str1 := str1 + '$0D$0A';
       TMP := F_writ_s(File1,str1);
       save cnt1 := save cnt1 + 1;
else
       (* saving is finished *)
       save_file1 := False;
       TMP := F_close(File1); (*close file*)
       STEP1 := 2; (* 2: record finished *)
       Msg1:= 'Record is finished! You may download the record file to your PC
```
**now!';**

**end\_if; end\_for; end\_if;**

### **C# .net program**

Note that we develop this C# .net program with Virtual studio 2008 based on .net framework 2.0. So if you don't have V.S.2008,you can develop it on your IDE,like V.S.2005,or that support the library of .net framework 2.0.

1.Create a new project

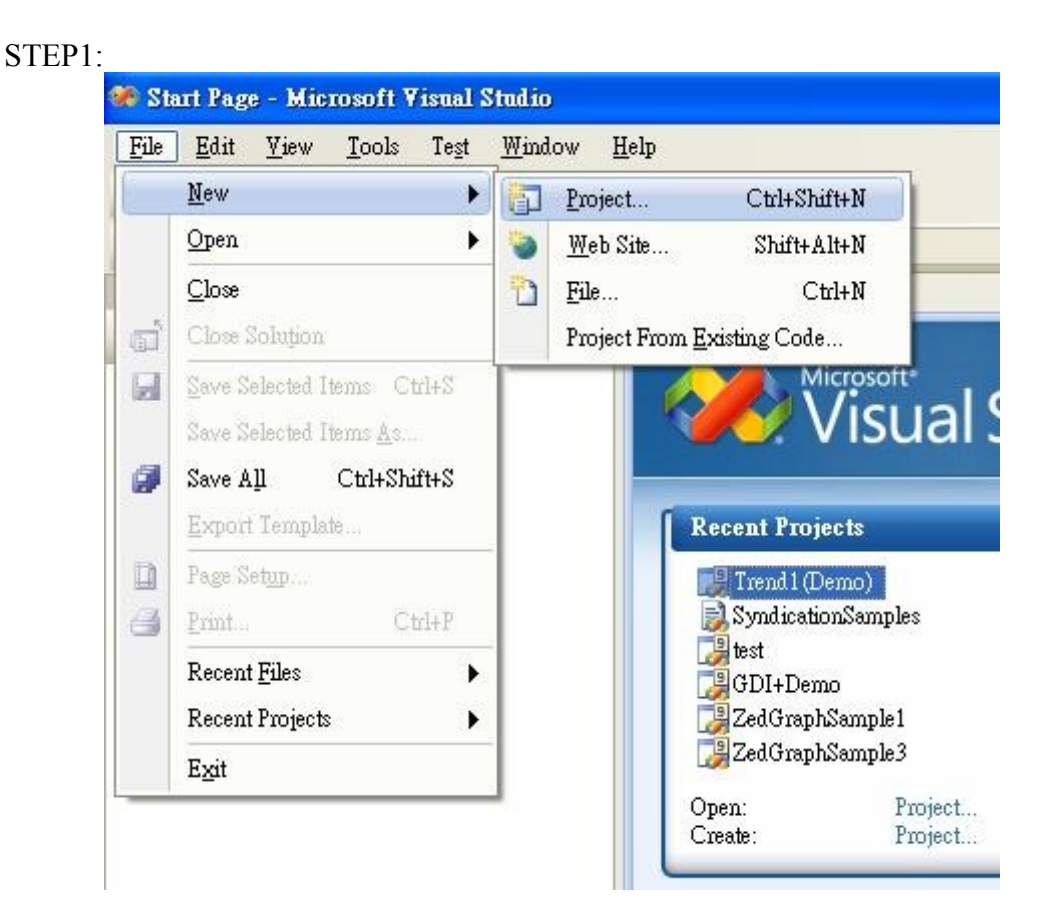

### STEP2:select platform

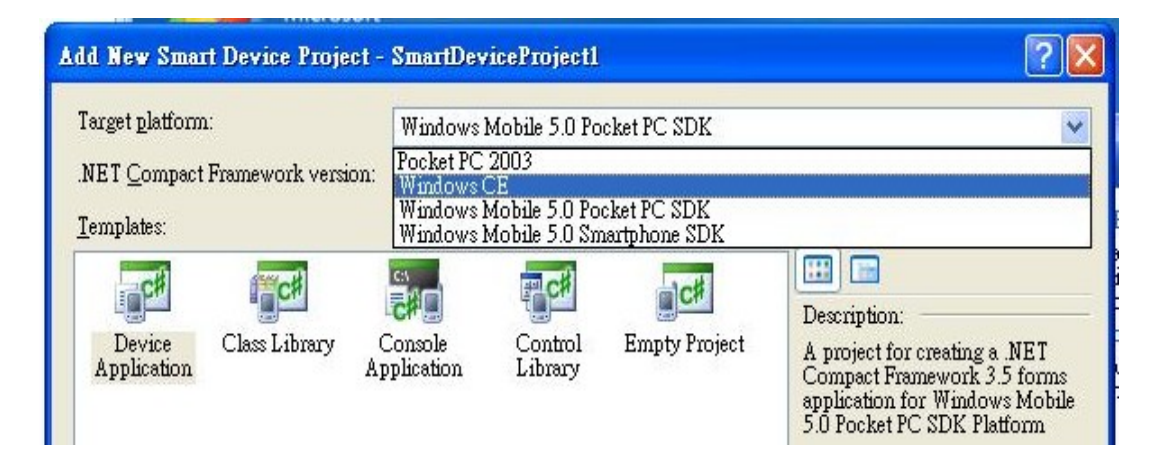

## STEP3:select .net Compact Framework version

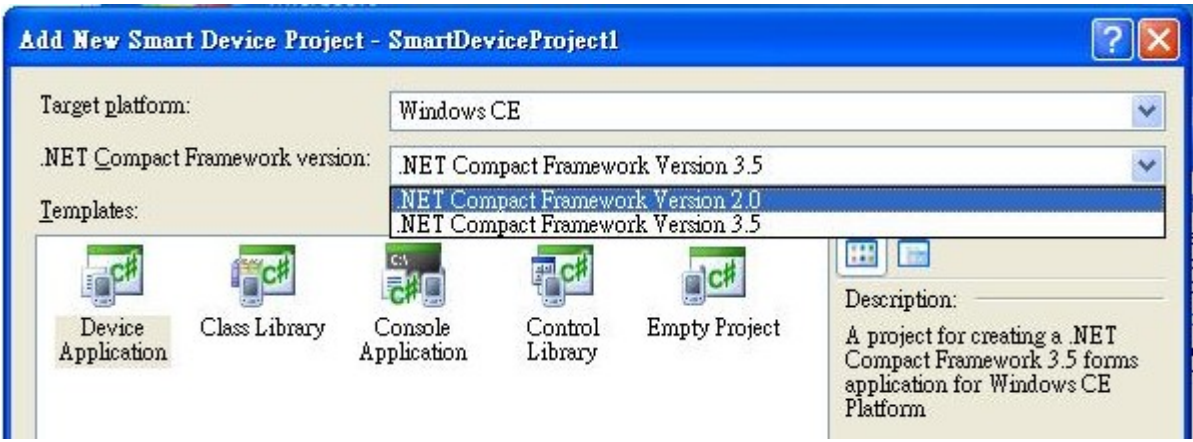

STEP4:select the type of Template

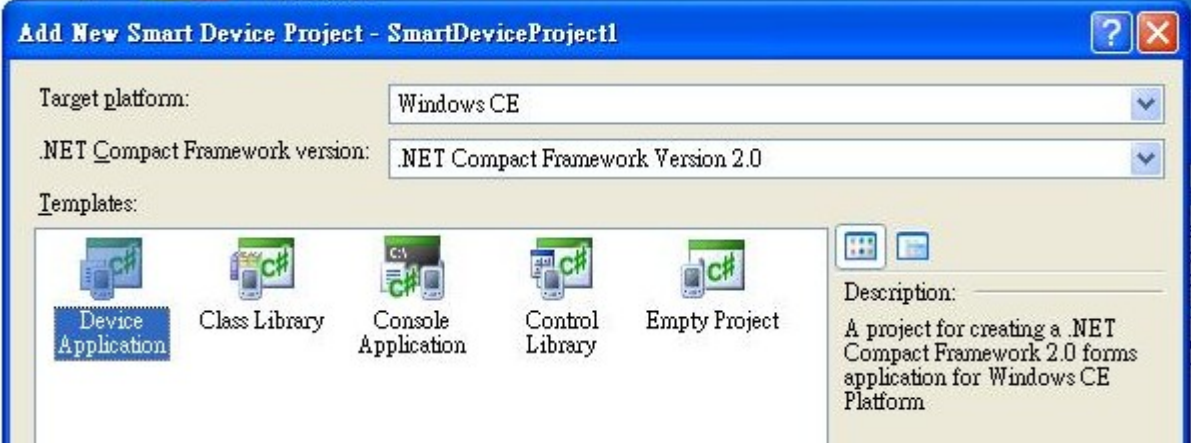

STEP5:Click OK button then you will see as follows

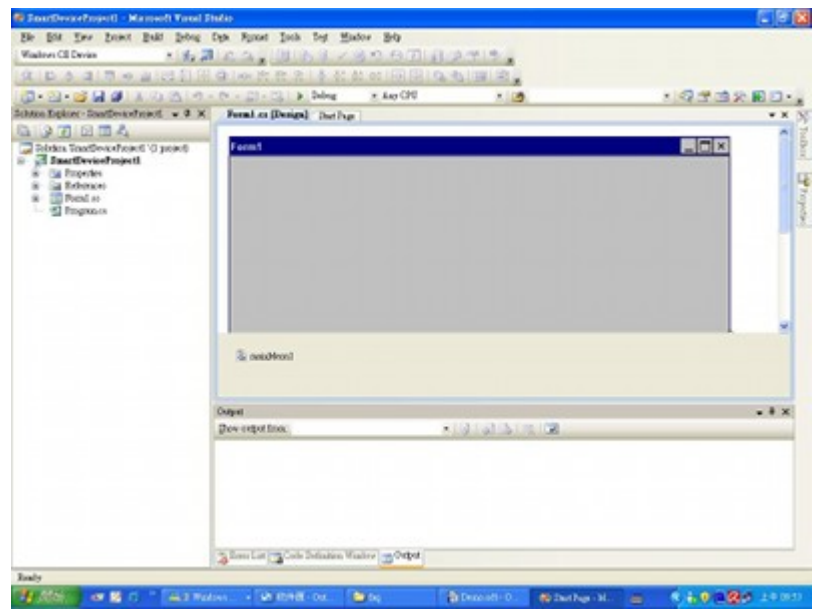

## 2.The controls of form1

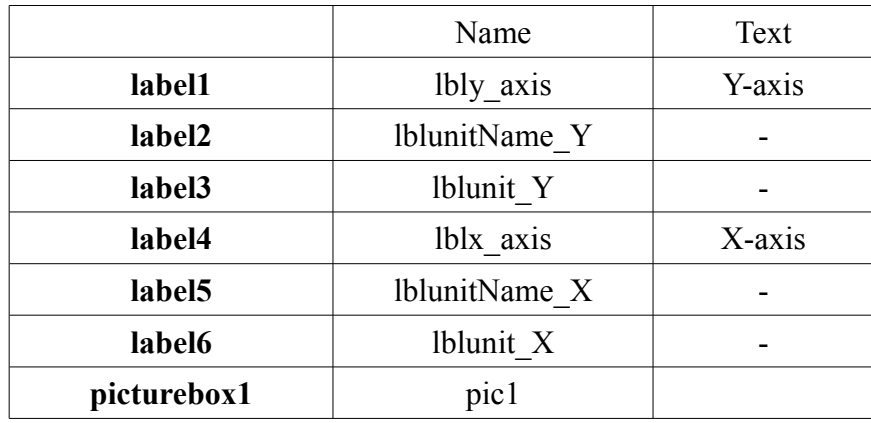

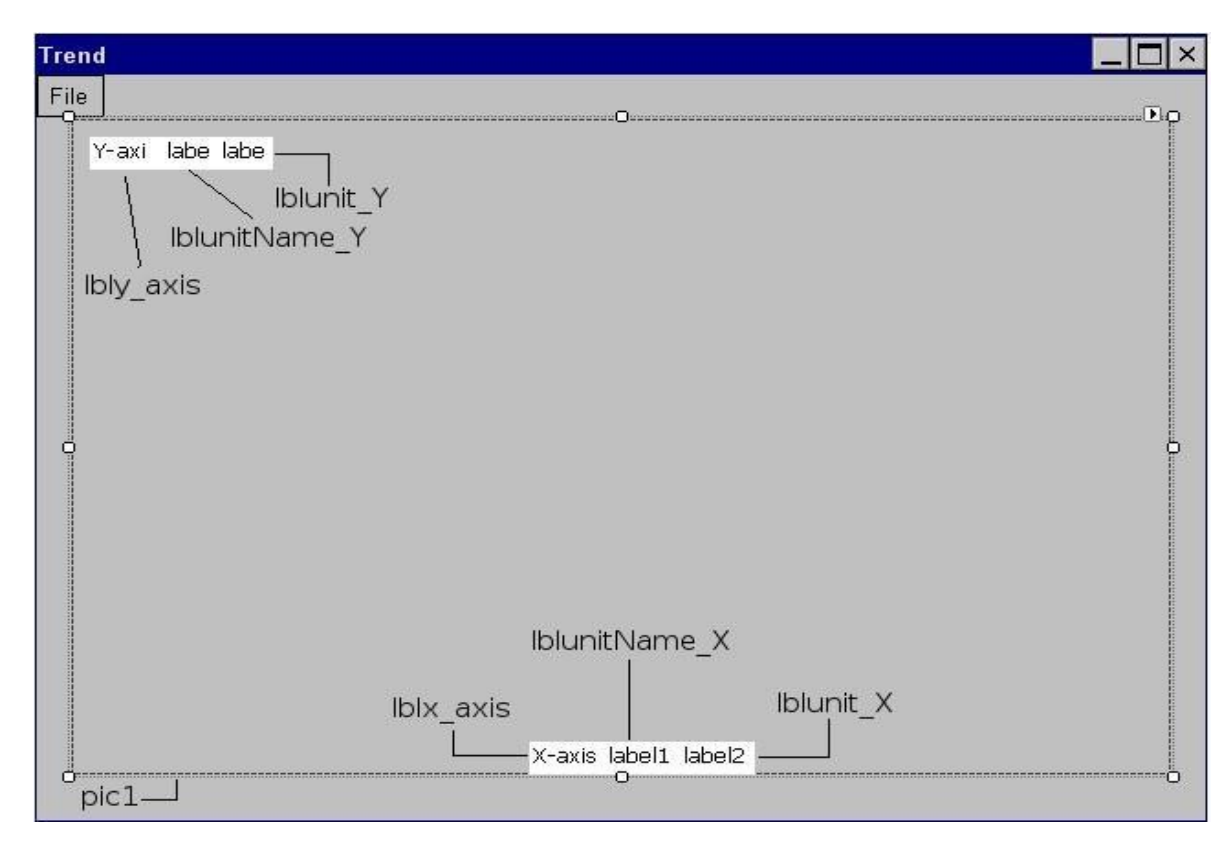

Create the child of menu,menuItem2,its text is open\_file.

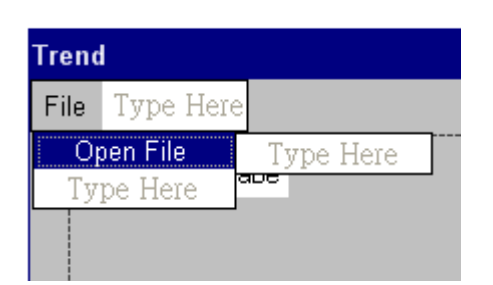

the properties of Controls table:

Create a openfiledialog of the invisible control

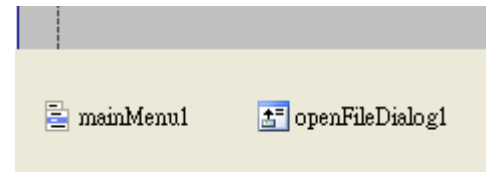

3.Write codes in the file,form1.cs as follows

using System;

```
using System.Collections.Generic;
using System.Collections;
using System.ComponentModel;
using System.Data;
using System.Drawing;
using System.Drawing.Drawing2D;
using System.Text;
using System.Windows.Forms;
using System.IO;
```

```
namespace Trend1_Demo
{
   public partial class form1 : Form
\{ //set global varible
     string filename;
      FileInfo fileInfo;
      FileStream fs;
      StreamReader sr;
      int[] list;
      //set the point of origin
```

```
Point origin = new Point(50, 350);
```

```
 Bitmap img;
 Graphics g;
```

```
 //form disigner generated code
        public form1()
\left\{\begin{array}{cc} & \end{array}\right\} InitializeComponent();
```

```
 }
```

```
 //the event handler when the menuItem2 of mainmenu is clicked 
 private void menuItem2_Click(object sender, EventArgs e)
 {
   //Check the result of openFileDialog is OK or not
```

```
if (openFileDialog1.ShowDialog() == DialogResult.OK)
```
 //if it is ok , then assign the FileName of openfiledialog to the filename of golbal varibles filename = openFileDialog1.FileName;

else

; //if is cancel or close or abort ,do nothing because this project is simple

```
 //check the file is exist
 if (File.Exists(filename))
 {
```
//if check is exist then do as follows

 // declare a varible of string to get a full path of the file string  $fPath = Path.GetFullPath(filename);$ 

 // create a instance of fileinfo and assign it to fileInfo of global varibles  $fileInfo = new FileInfo(fPath);$ 

 // use fileInfo to open the file and assign the file operator to the fs of global varibles fs = fileInfo.Open(FileMode.Open);

 // create a instance of filestream and assigned it to the sr of global varibles sr = new StreamReader(fs, System.Text.Encoding.Default);

```
 if(fs.Length>0)
```
 $\left\{ \begin{array}{c} 1 & 1 \\ 1 & 1 \end{array} \right\}$ 

```
 //read the first line to get the number of data in file 
 //,here we use the method ,Readline().
int Lenth = Int32.Parse(sr.ReadLine());
```

```
 //read the second line to get the unit-name of X-axis
\frac{1}{2}, assign it to the lblunit ame x of label
 //, we will see it on the map
lblunitName X.Text = sr. ReadLine();
```

```
 //read the third line to get the unit of X-axis
lblunit X.Text = sr. ReadLine();
```

```
 //read the forth line to get the name of unit of Y-axis
lblunitName Y. Text = sr. ReadLine);
```

```
 //read the fifth line to get the unit of Y-axis 
lblunit Y.Text = sr.ReadLine();
```

```
 //create an array to store the data in file
list = new int[Lenth];
```

```
 //store the data in order
          int i=0;
           do
\{
```

```
 list[i]=Int32.Parse(sr.ReadLine());
      i++;
  \} while (sr. Peek() != -1);
 }
```

```
 //close the file when finish reading data
 fs.Close();
```
 //Create a instance of Bitmap which size is the same as pic1  $img = new Bitmap(pic1.Size.Width, pic1.Size.Height);$ 

 //create a instance of pen which color is black and width is 3 Pen p\_cod = new Pen(Color.Black, 3);

 //create a instance of graphics which image is bitmap that we created before  $g =$ Graphics.FromImage(img);

 //clear the graphics with white color g.Clear(Color.White);

 //let the image of pic1 to refer to img pic1.Image  $=$  img;

//draw the coordinate as follow

 //Draw X-axis g.DrawLine(p\_cod, origin.X - 1, origin.Y, origin.X + 500 + 2, origin.Y);

```
 //Draw Y-axis
g.DrawLine(p_cod, origin.X, origin.Y + 1, origin.X, origin.Y - 300 - 1);
```

```
 //Draw the top line of coordinates
g.DrawLine(p_cod, origin.X - 1, origin.Y - 300, origin.X + 500 + 2, origin.Y - 300);
```

```
 //Draw the right line of coordinates
g.DrawLine(p_cod, origin.X+500, origin.Y + 1, origin.X + 500, origin.Y - 300 - 1);
```
 //create pen with LightGray color for drawing grid Pen pen\_grid =new Pen(Color.LightGray,1);

//Draw grid on the coordinates

```
 //draw vertical line 
for (int i = 0; i < 9; i++)
 {
  g.DrawLine(pen_grid, origin.X + 50 * (i + 1), origin.Y, origin.X + 50 * (i + 1), origin.Y
 }
```
//draw horizontal line

- 300);

```
for (int i = 0; i < 9; i++)
\left\{ \begin{array}{c} 1 & 1 \\ 1 & 1 \end{array} \right\}g.DrawLine(pen_grid, origin.X, origin.Y - 30 * (i + 1), origin.X + 500, origin.Y - 30 *
(i + 1):
            }
            //Draw the scale of X-axis
           for (int i = 0; i < 9; i++)
\left\{ \begin{array}{c} 1 & 1 \\ 1 & 1 \end{array} \right\}g.DrawLine(p_cod, origin.X + 50 * (i + 1), origin.Y, origin.X + 50 * (i + 1), origin.Y -
5);
            }
            //Draw the scale of Y-axis
           for (int i = 0; i < 9; i++)
            {
              g.DrawLine(p_cod, origin.X, origin.Y - 30 * (i + 1), origin.X + 5, origin.Y - 30 * (i +
1));
            }
            //repaint the pic1
            pic1.Refresh();
            //set all of these label is visible
           lblx axis.Visible = true;lbly axis.Visible = true;
           lblunitName X.Visible = true;lblunitName Y.Visible = true;
           lblunit X.Visible = true;
           lblunit Y.Visible = true;
            //get the Max and the Min in the Data
           int List Max=get max(list,list.Length);
           int List Min=get min(list,list.Length);
            //Calculate the Scale of X-axis and Y-axis
           double Scale X = (double)list.Length / 500.0;
           double Scale Y = (double)(List Max - List Min) / 300.0; //set the labels of Y-axis
```
set\_label\_Y(List\_Max, List\_Min);

 //set the labels of X-axis set\_lable\_X(list.Length);

 //Declare the Data array of point for storing the translated Data Point[] Data = new Point[list.Length];

 //translate the data to the coordinates and store it with an array for (int  $i = 0$ ;  $i <$  list. Length;  $i++$ )

```
\left\{ \begin{array}{c} 1 & 1 \\ 1 & 1 \end{array} \right\}Data[i] = new Point((int)((double)origin.X + i / Scale X), origin.Y - (int)
((double)list[i] / Scale Y));
 }
           //Draw the Data to the DrawMap
           //create a instance of pen with Red color
           Pen line = new Pen(Color.Red, 1); //draw lines which connected point to point
            g.DrawLines(line,Data);
           //repaint the pic1
           pic1.Refresh();
         }
      }
      private void Form1_Load(object sender, EventArgs e)
\left\{\right. }
      //the method to find the maximum in the int array
     private int get max(int[] list, int count)
\left\{\right.int Max = list[0];
        for (int i = 1; i < count; i++)
           if (Max \le list[i])
             Max = list[i]; return Max;
      }
      //the method to find the minimum in the int array
     private int get min(int[] list, int count)
      {
        int Min = list[0];
        for (int i = 1; i < count; i++)
           if (Min > list[i])Min = list[i]; return Min;
      }
      //the method to create labels of X-axis dynamiclly
     private void set lable X(int number X)\{ //set the scale
        int scale = number_X / 10;
```
//create an array of reference

Label[] label  $X = new$  Label[10];

```
 //create an instance of label and initailize it
  for (int i = 0; i < label X.Length; i++)
  \{ //create an instance of label
     label X[i] = new Label();
      //set the location
     label X[i].Left = pic1.Location.X + origin.X + 50 *(i + 1) - 25;
     label X[i].Top = pic1.Location.Y + origin.Y + 3; //set the size of label
     label X[i]. Size = new System. Drawing. Size(49, 20);
      //set the backcolor with black
     label X[i].BackColor = Color.White;
      //set the text of label
     label_X[i].Text = (scale *(i + 1)).ToString();
      //set contentAligment
     label X[i].TextAlign = ContentAlignment.TopCenter;
      //set the visible 
     label X[i]. Visible = true;
      //add control to form1
      this.Controls.Add(label_X[i]);
      //use the method of bringtofront to ensure the label is visible
     label X[i].BringToFront();
   }
 //the method to create labels of Y-axis
private void set label Y(int Max, int Min)
   //calculate the value of range
  int range = Max - Min;
   //calculate the value of scale
  int scale = range / 10;
   //create an array of reference
  Label[] label Y = new Label[10];
```
//create an instance of label and initailize it

}

 $\{$ 

```
for (int i = 0; i < label Y.Length; i++)
 {
   //create an instance of label
  label Y[i] = new Label(); //set the location of label
  label Y[i].Left = pic1.Location.X;
  label Y[i].Top = pic1.Location.Y + origin.Y - 30 *(i + 1) - 5;
   //set the size of label
  label Y[i].Size = new System.Drawing.Size(49, 20);
   //set backcolor with white color
  label Y[i].BackColor = Color.White;
   //set text of label
  label_Y[i].Text = (scale *(i + 1)).ToString();
   //set alignment of label
  label \overline{Y}[i].TextAlign = ContentAlignment.TopRight;
   //set lable if is visible
```
label Y[i].Visible =  $true$ ;

```
 //add a control to form1
 this.Controls.Add(label_Y[i]);
```
 //use the method of bringtofront to ensure the label is visible label\_Y[i].BringToFront();

 } }